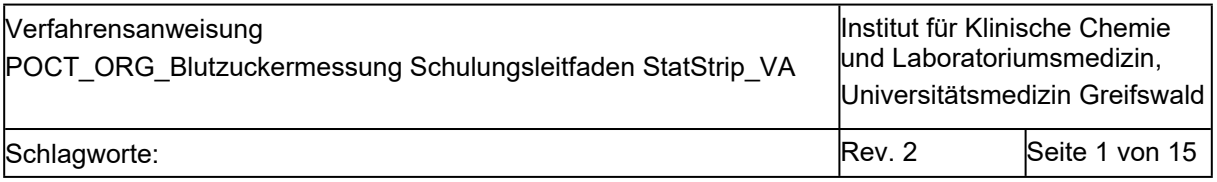

# **0. Kurzanleitung**

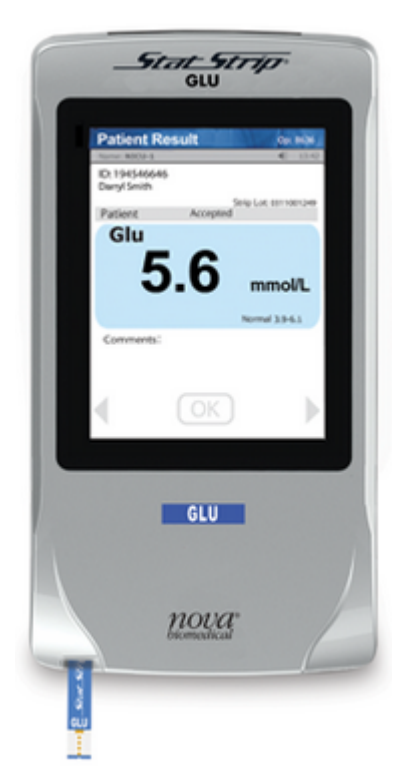

**StatStrip®** 

- Blutzuckermessung im Rahmen der Patientennahen Sofortdiagnostik aus Vollblut
- Messbereich 0,6-33,3 mmol/L
- Ergebnisse werden unter Berücksichtigung des gemessenen Hämatokrits Plasma-referenziert berichtet
- Probenvolumen: 1,2 µl
- Messdauer: 6 sec
- desinfizierbar mit Mikrozid universal wipes premium (alkoholfrei); sprühen Sie das Gerät NICHT mit einer Desinfektionslösung ein!
- Anmeldung nur mit personengebundenem Nutzerbarcode
- regelmäßige Durchführung von Qualitätskontrollmessungen erforderlich alle 7 Tage
- Patientenmessung:
	- Teststreifencharge scannen, Fallnummer (Patientenarmband) scannen, Stechhilfe nutzen zur Gewinnung Blutstropfen am Finger
	- ersten Blutstropfen verwerfen, zweiten vorne an Teststreifenspitze halten und einsaugen lassen bis Uhr erscheint
	- Ergebnis prüfen und bestätigen bzw. kommentieren und verwerfen falls erforderlich

## **1. Zweck der Verfahrensanweisung (VA)**

Schulungsgrundlage und Anleitung für die Bedienung der StatStrip® Blutzuckermessgeräte auf den Stationen.

**Wichtiger Hinweis**: Die jeweils aktuelle Fassung ist unter [http://www2.medizin.uni](http://www2.medizin.uni-greifswald.de/klinchem/index.php?id=434)[greifswald.de/klinchem/index.php?id=434](http://www2.medizin.uni-greifswald.de/klinchem/index.php?id=434) einzusehen. Gedruckte Versionen unterliegen nicht der laufenden Aktualisierung durch das Institut für Klinische Chemie und Laboratoriumsmedizin (IKCL).

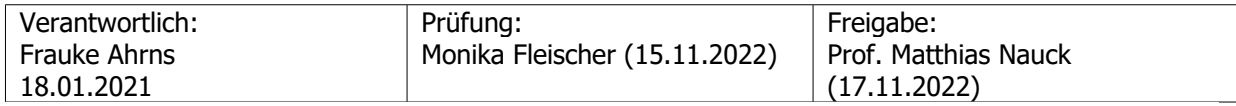

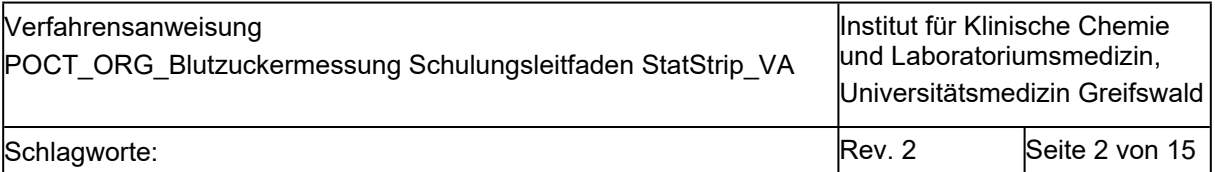

# **2. Beschreibung**

# **2.1. Wichtige Regularien und Begriffe**

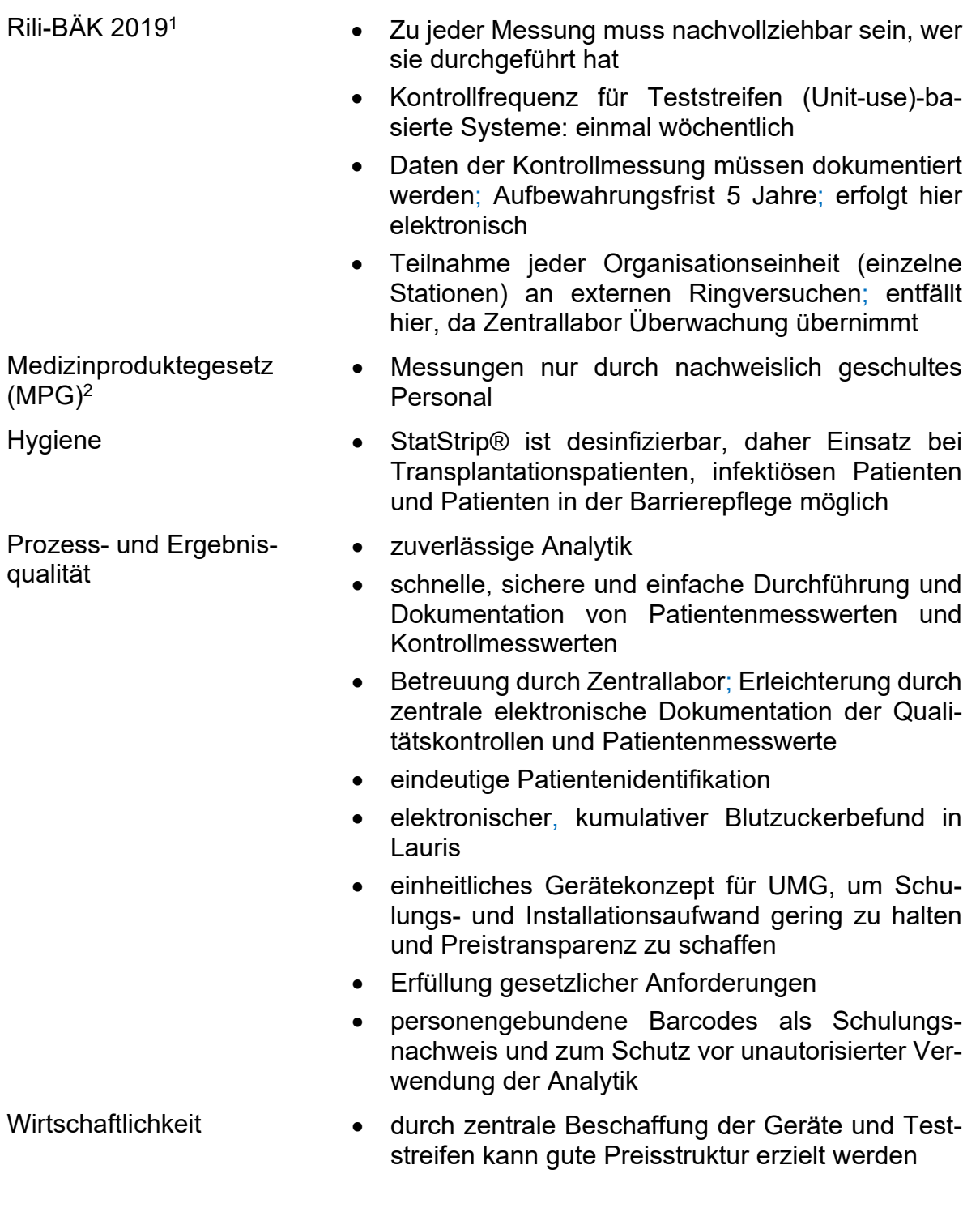

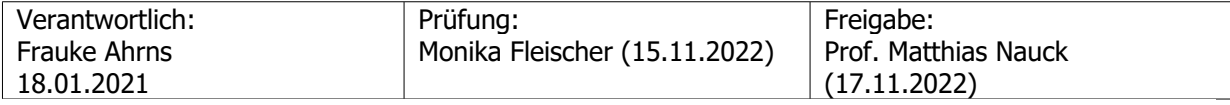

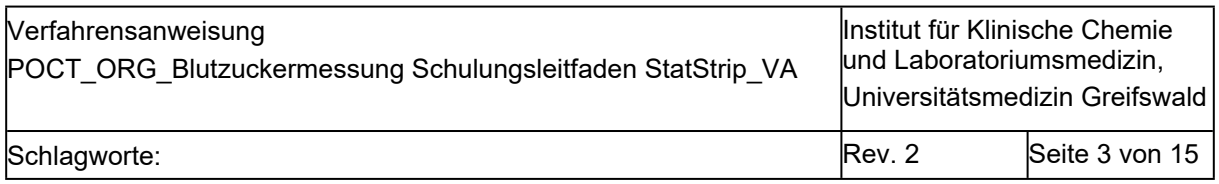

# **2.2. Messgerät und Dockingstation/Ladeschale**

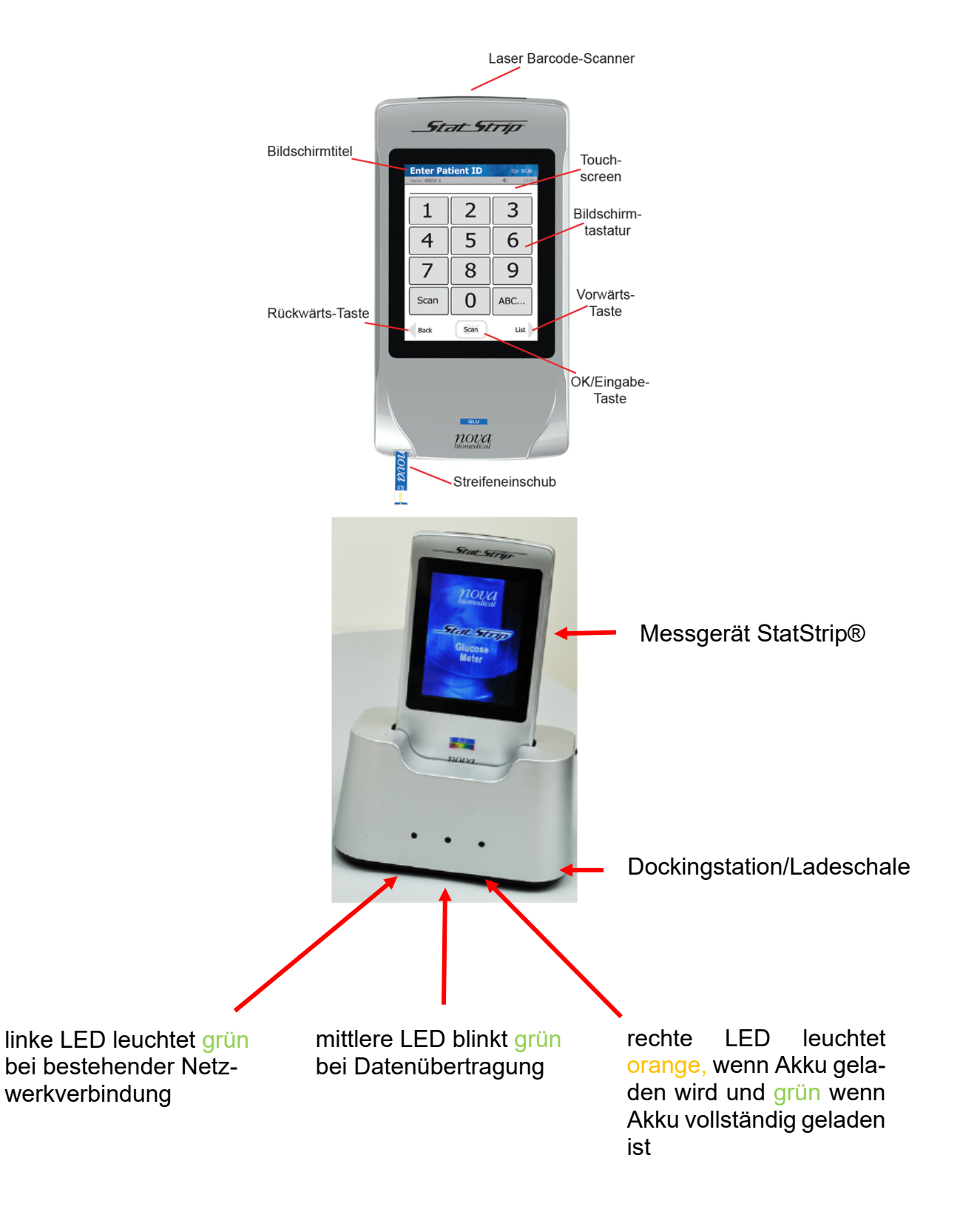

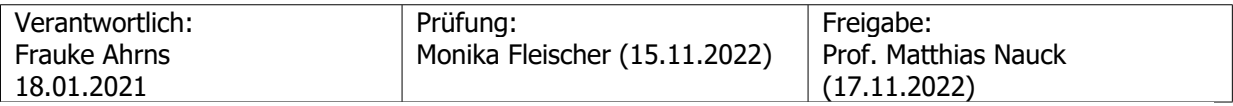

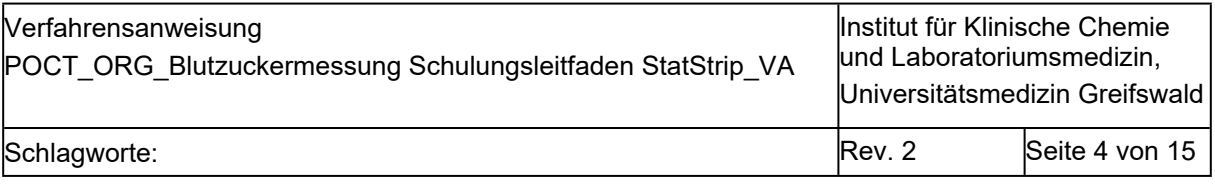

### **2.3. Bedienung**

### **Einschalten**

### *Willkommen* Bildschirm

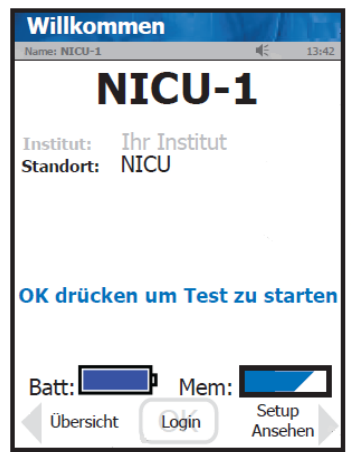

 Bildschirm berühren; von oben nach unten: Information über:

- Bildschirmbezeichnung (blau hinterlegt)
- Gerätebezeichnung
- Standort
- ggf. erforderliche Datenübertragung (dazu auf Dockingstation stellen) sowie
- ggf. Fälligkeit der Qualitätskontrolle
- Ladezustand, freier Speicherplatz
- unterste Zeile mit Button "Login/OK" und Pfeilen zur Navigation
- **Anmelden auf** *Willkommen* **Bildschirm: Button "Login/OK"** 
	- Button "Scannen" → Nutzerbarcode einscannen (bester Abstand 10 cm)
	- **Wichtig**: Nutzung nur möglich, wenn Anmeldung mit gültigem Nutzerbarcode erfolgt ist; Barcode wird nur nach erfolgreicher Schulung freigeschaltet
- **Abmelden Calculation Contract Contract of Gerät** in Basisstation stellen
	- oder am Gerät *"Logout"* unten rechts drücken

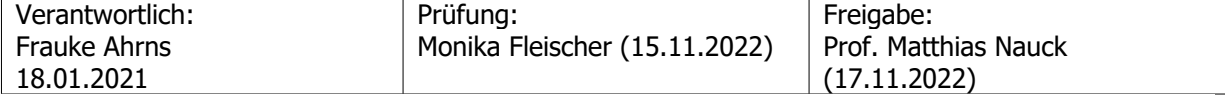

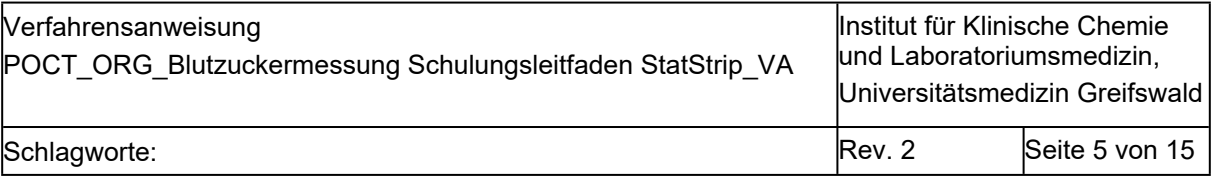

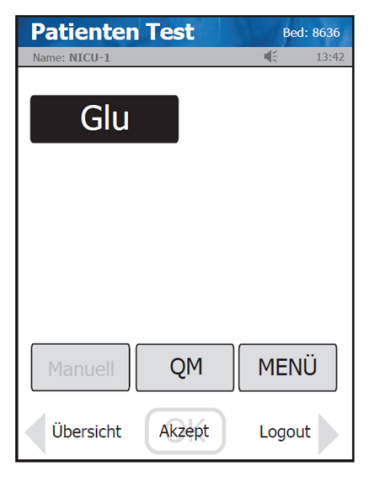

## **Qualitätskontrollmessungen (QM)**

Richtige Handhabung Qualitätskontrollmaterial

Häufigkeit Durchführung Qualitätskontrollmessungen

Durchführung Qualitätskontrollmessung

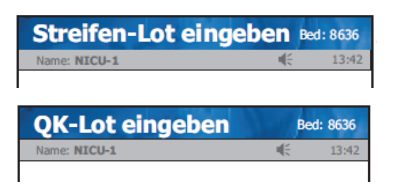

- **Patienten Test Bildschirm oben: "Patienten Test" und angemeldeter Be**diener
	- verfügbare Teste, hier Glukose
	- unten Button *"Manuell"* (an UMG nicht in Gebrauch)
	- *"QM"* (Qualitätskontrollmessung) und *"Menü"* (z.B. Übersicht Ergebnisse)
	- ganz unten Zeile mit Button *"Akzept/OK"* und Pfeil rechts und links mit *"Übersicht"* und *"Logout"*
	- bei Öffnung einer neuen Packung, Datum der Öffnung und des Verfalls auf die Flasche schreiben (nach Anbruch der Verpackung ist das Material nur noch 3 Monate haltbar; längstens aber bis Verfallsdatum auf Packung)
	- zwei verschiedene Qualitätskontrollen pro Woche (Level 2 normal und Level 3 hoch)
	- *Patienten Test* Bildschirm → Button "QM" bewirkt Wechsel zu *Streifen-Lot eingeben* Bildschirm
	- Button "Scannen" > Streifendose scannen (Piepton bestätigt Eingabe); bewirkt Wechsel zu *QK-Lot eingeben* Bildschirm
	- mit Button "*Scannen*" gewünschtes Qualitätskontrollmaterial scannen; bewirkt Wechsel zu *Teststreifen einsetzen* Bildschirm
	- Streifen, wie auf dem Display angezeigt, unten links am Gerät einschieben; ist der Streifen richtig platziert erfolgt Wechsel zu *Probe zuführen* Bildschirm
	- Qualitätskontrollfläschchen vor dem Öffnen mehrfach schwenken (nicht schütteln!) und den ersten Tropfen verwerfen

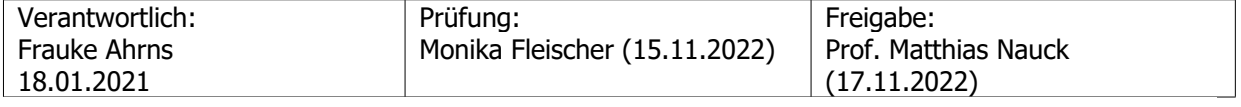

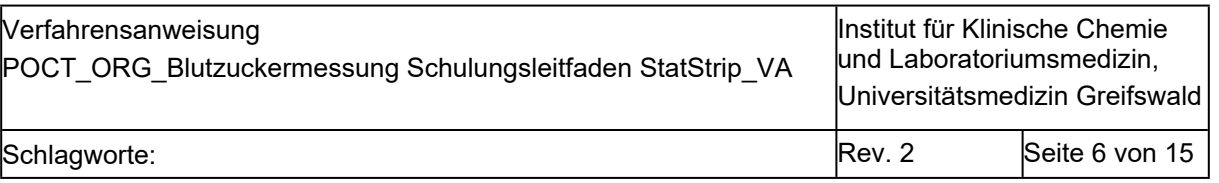

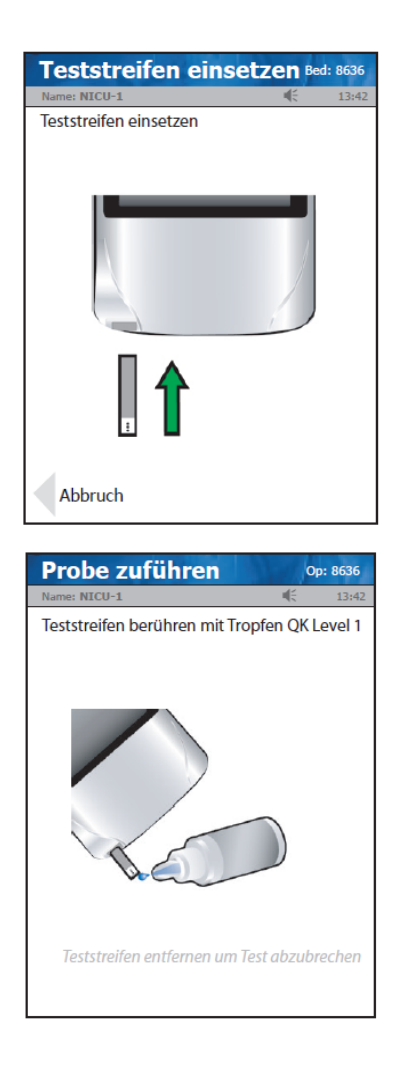

- Kontrolllösung an der Spitze des Streifens einsaugen lassen; ist dieser korrekt gefüllt beginnt automatisch die Messung
- nach 6 sec. (Uhr im Display läuft mit) wird Ergebnis auf Display berichtet

- QK-Ergebnis Bed: \*\* Name: NICU-1 € 14:5 QK-Lot: 0407123361 Level: 1 Streifen-Lot: 0306200249 Offen 30.11 14:52 QK 2,7mmol/LBE Glu Bereich 2,2-4,8
- Bestandene Qualitätskontrollen werden mit "BEST", nicht bestandene mit "NB" angezeigt; nicht bestandene Qualitätskontrollmessungen müssen mit einem Kommentar versehen werden; bei Vorliegen einer nicht bestanden Qualitätskontrollmessung müssen beide Kontrollen (d.h. auch die ggf. bereits bestandene) wiederholt werden
- Ergebnis (ist blau hinterlegt, wenn bestanden) mit Button *"Akzept/OK"* bestätigen; dies führt zurück auf den *Patienten Test* Bildschirm

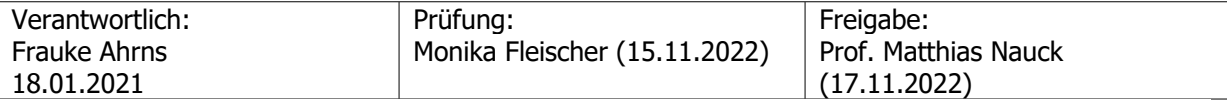

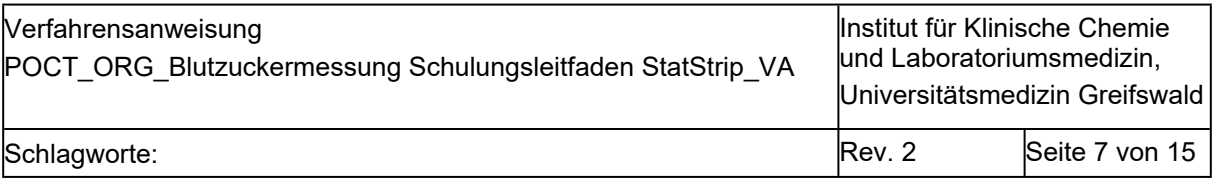

### **Messung einer Patientenprobe**

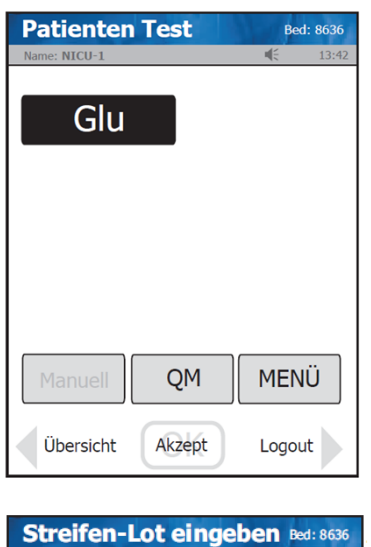

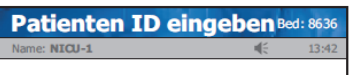

• **Patienten Test** Bildschirm  $\rightarrow$  Button "Ak*zept/OK"* bewirkt Wechsel zu *Streifen-Lot eingeben* Bildschirm

- Button "Scannen" drücken  $\rightarrow$  Streifendose scannen (Piepton bestätigt Eingabe)  $\rightarrow$  bewirkt Wechsel zu *Eingabe Patienten ID* Bildschirm
- Button "*Scannen"* drücken → Fallnummer des Patienten (z.B. Armband) scannen  $\rightarrow$  bewirkt Anzeige Patientenname oben in blauer Zeile; überprüfen, ob angezeigter Patient mit Patient für Messung übereinstimmt (eindeutige Patientenidentifikation), wenn zutreffend Bestätigung mit Button "Akzept/OK" (jetzt grün)
- Besitzt der Patient eine Fallnummer, die dem System aber nicht bekannt ist, erscheint die Meldung "Fallnummer nicht bekannt" auf dem Display; der Button *"Messung durchführen"* ermöglicht die Messung in diesem Fall; die Zuordnung zum Patienten im Kumulativbefund erfolgt trotzdem automatisch, wenn das Gerät auf die Ladeschale gesetzt wird

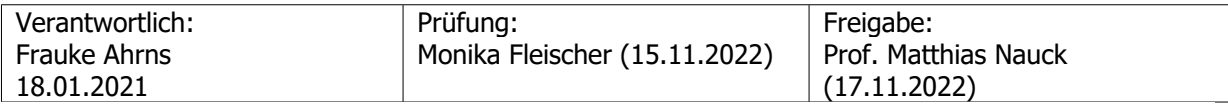

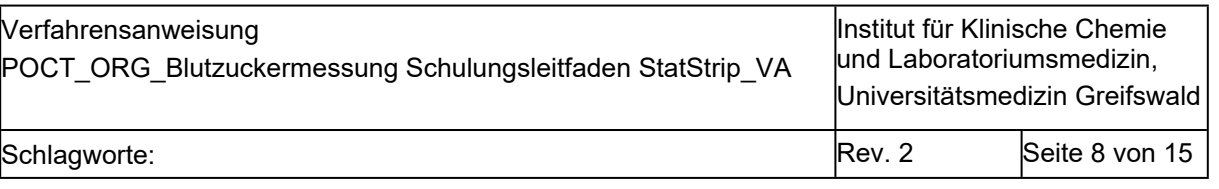

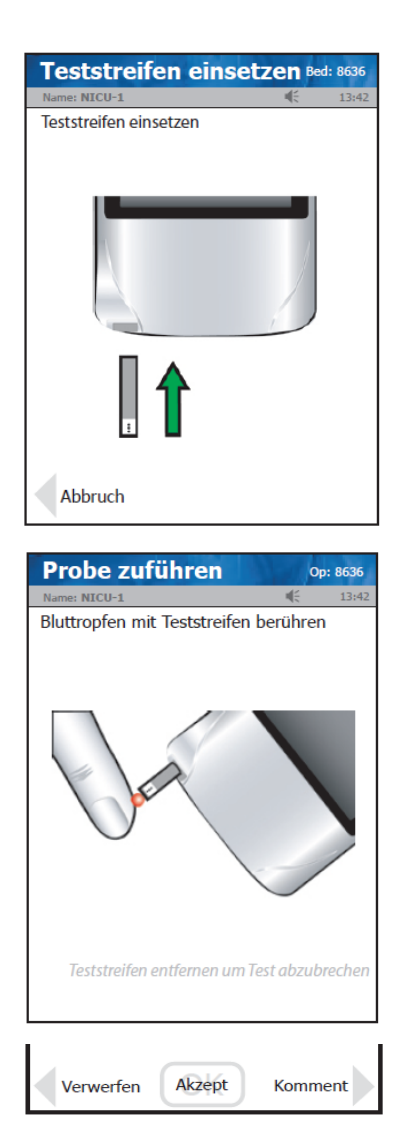

- Button unten rechts *"Messung ausführen"* führt zu Wechsel in Bildschirm *Teststreifen einsetzten*
- Streifen wie auf dem Display angezeigt unten links am Gerät einschieben; ist der Streifen richtig platziert erfolgt Wechsel zu *Probe zuführen* Bildschirm
- Punktionsstelle desinfizieren und Punktion mit Sicherheitsstechhilfe durchführen; ersten Tropfen durch Abwischen verwerfen
- Blutstropen an der Spitze des Streifens einsaugen lassen; ist dieser korrekt gefüllt, beginnt automatisch die Messung; blaue, obere Zeile zeigt an "Probe wird getestet" und die im Display angezeigte Uhr zählt von 6 Sekunden herunter
- Blaue Zeile wechselt zu *Patienten Ergebnis* Bildschirm; im Display wird Ergebnis angezeigt
- Ergebnis muss entweder bestätigt oder verworfen werden; zudem ist ein Kommentar möglich
- $\bullet$  mit Button *"Akzept/OK*" bestätigen  $\rightarrow$  führt zurück auf den Patienten Test Bildschirm
- zum Verwerfen des Messergebnisses: grauer Pfeil nach links "Verwerfen"; Textbaustein auswählen; Textbaustein wird dadurch schwarz hinterlegt und Button "Akzept/OK" (ist jetzt grün) drücken; ausgewählter Kommentar erscheint nun unterhalb des Messergebnisses und wird nicht in den Kumulativbefund übertragen; Button "Verwerfen" schließt die Messung ab und kehrt zum Patienten Test Bildschirm zurück

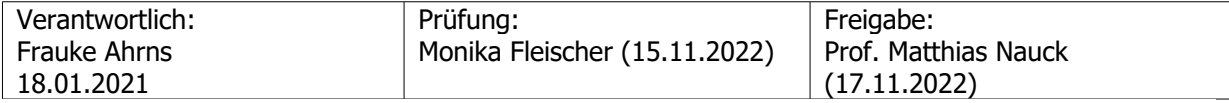

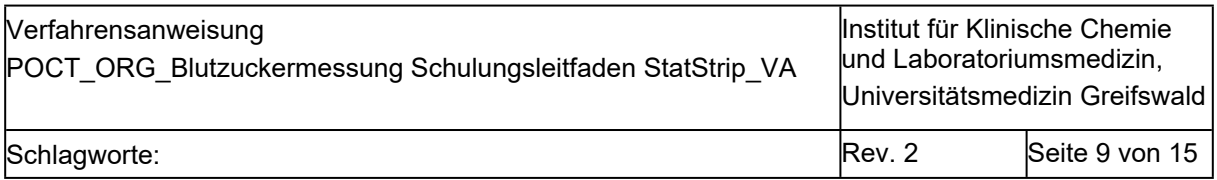

# **2.4. Wichtige Informationen und Fehlerquellen**

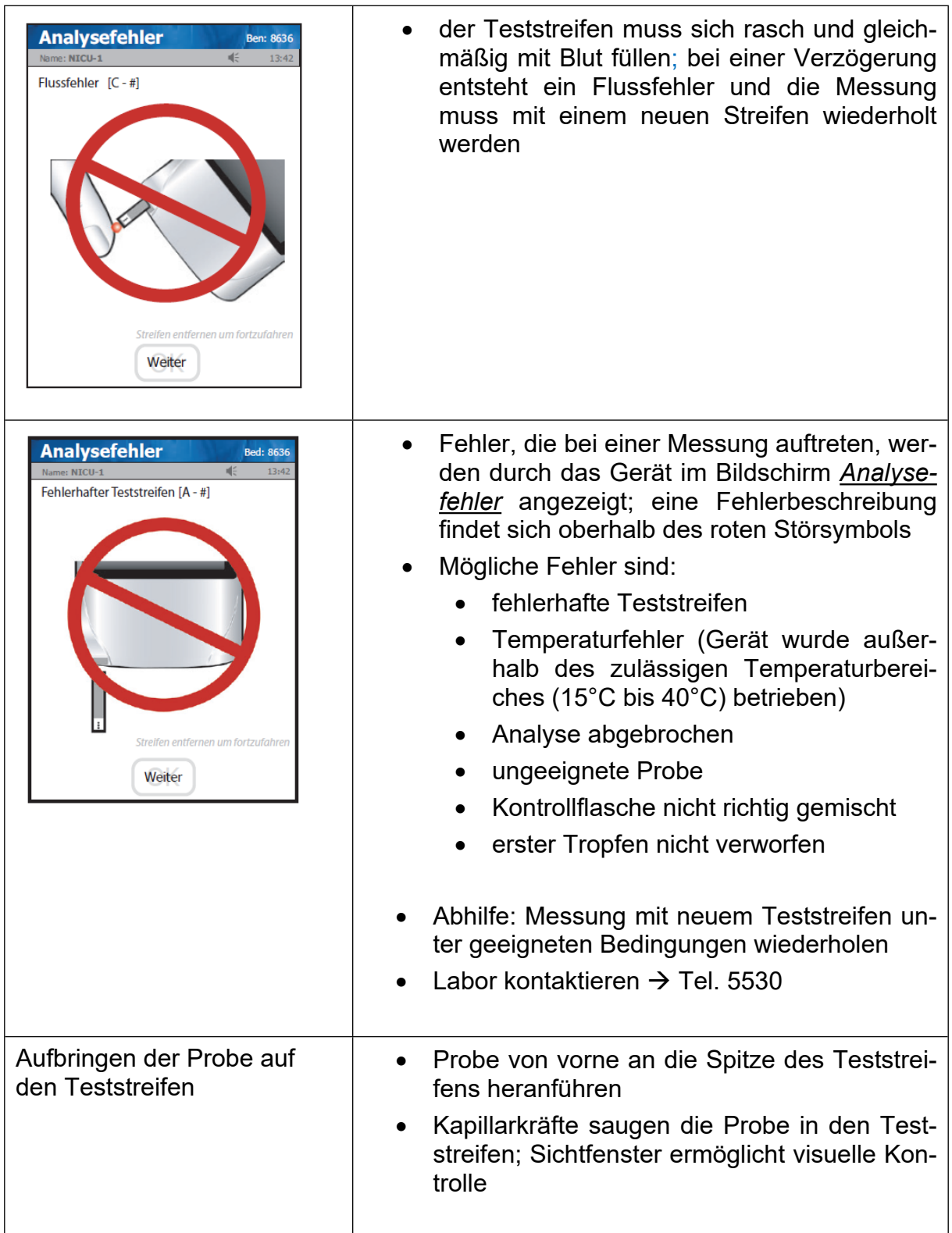

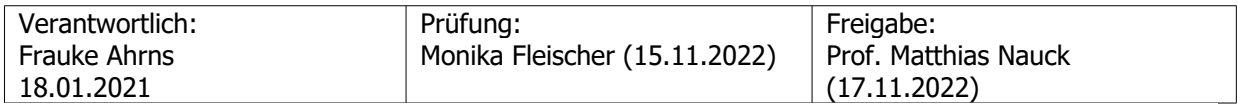

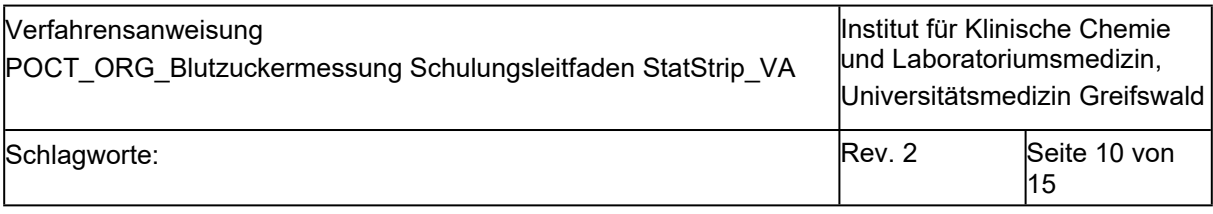

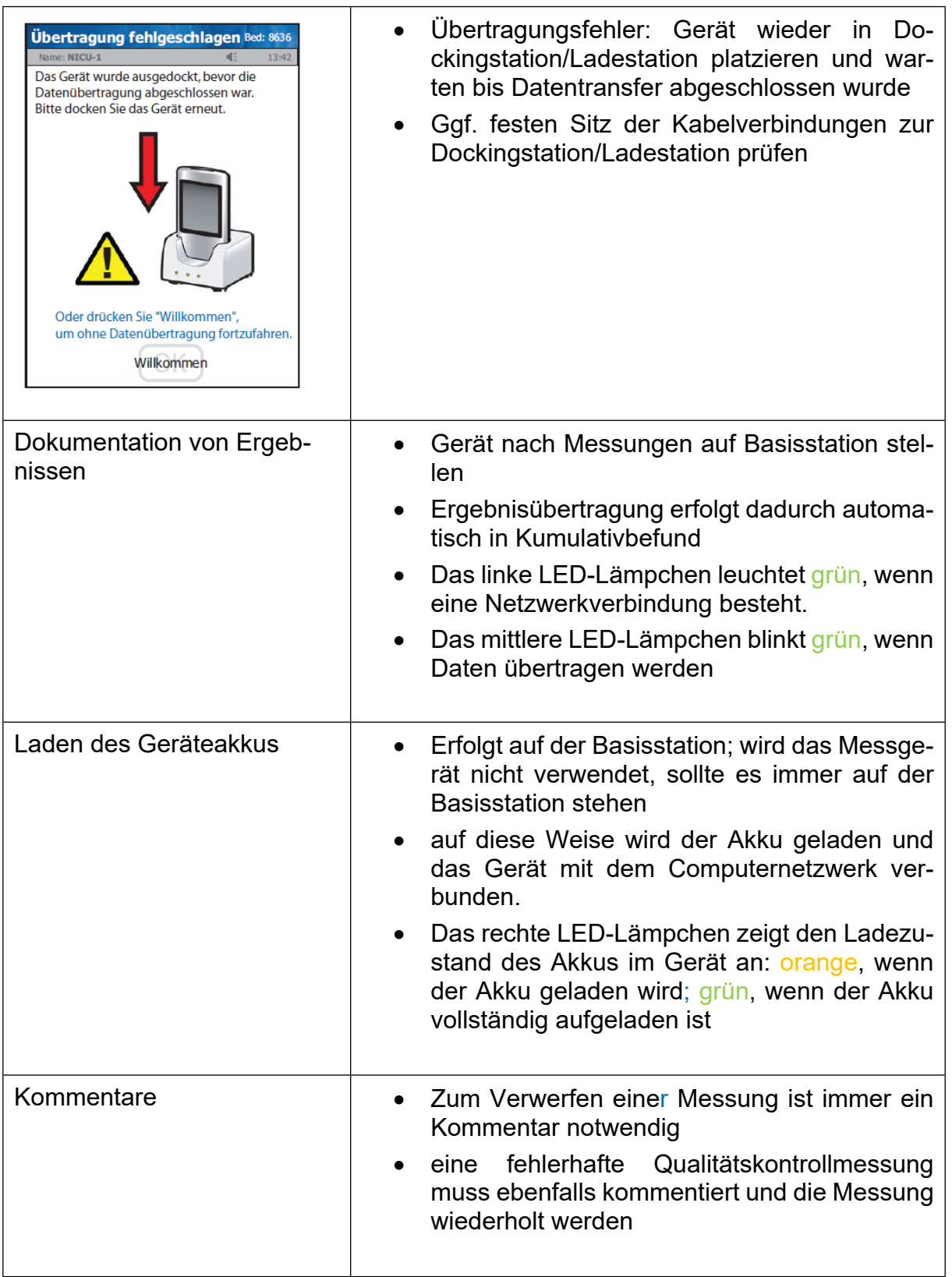

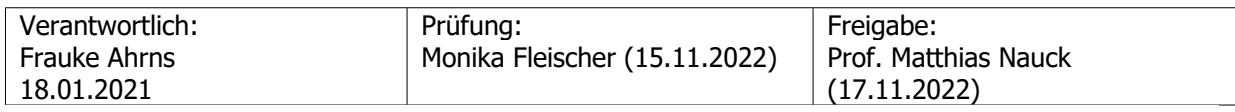

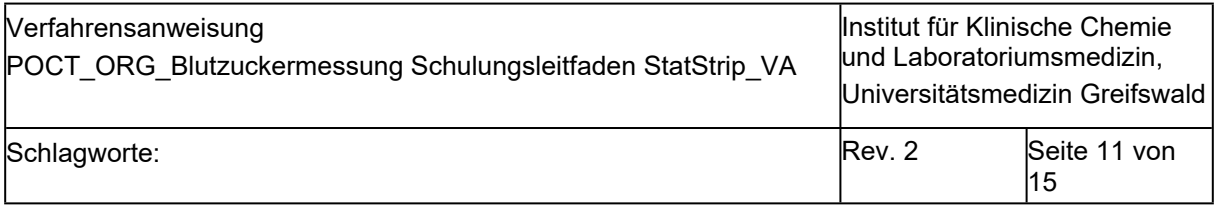

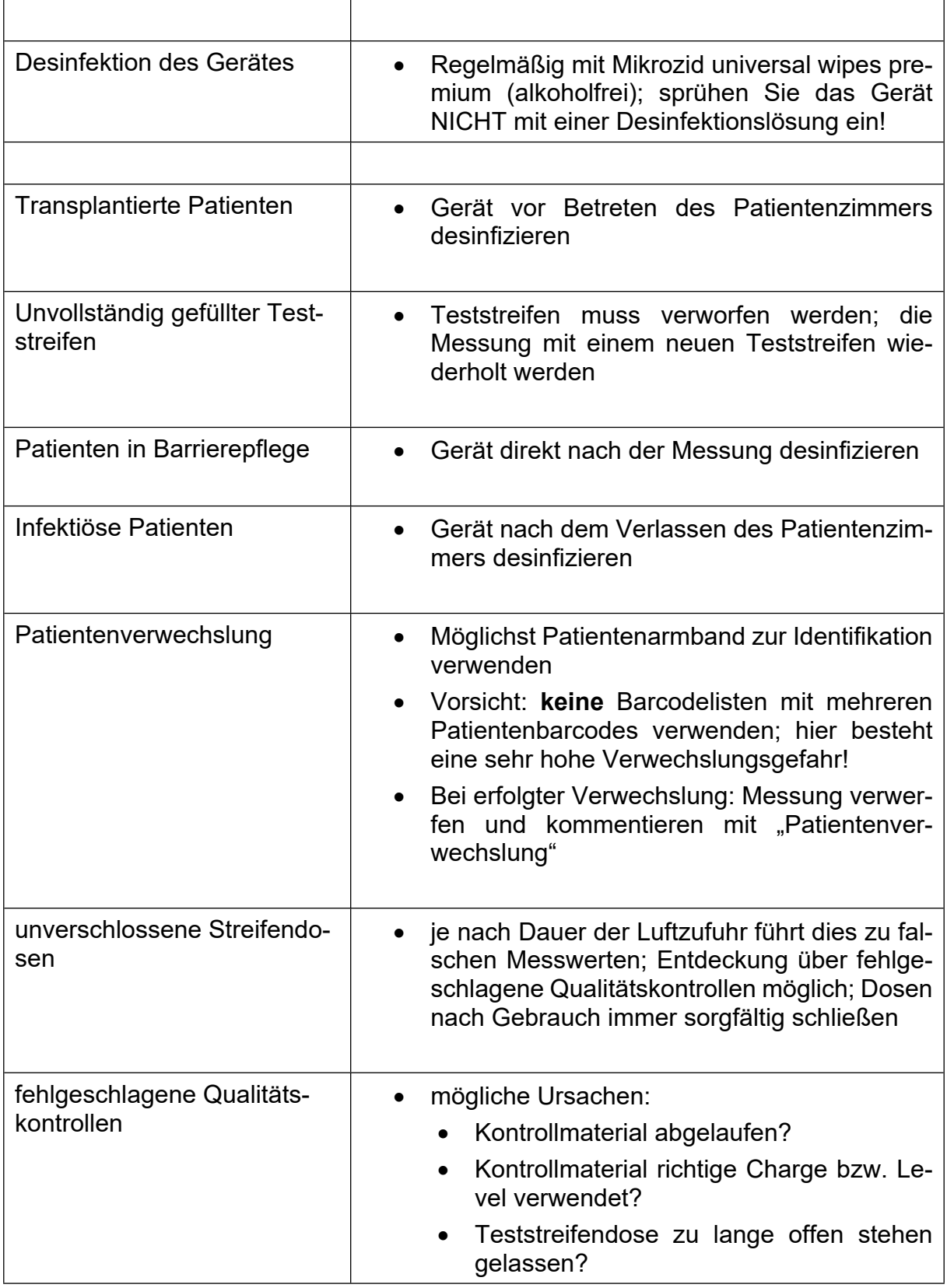

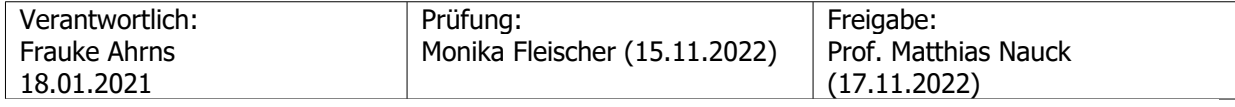

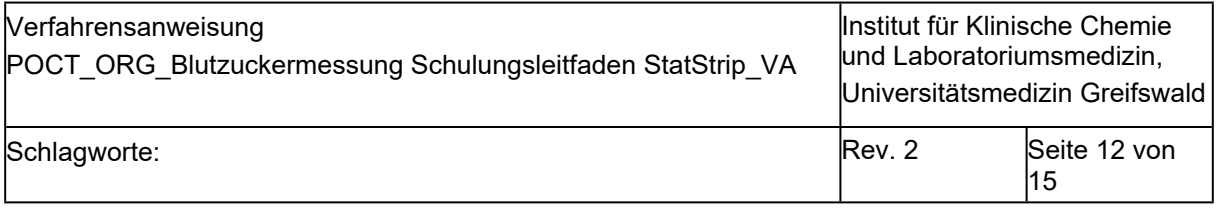

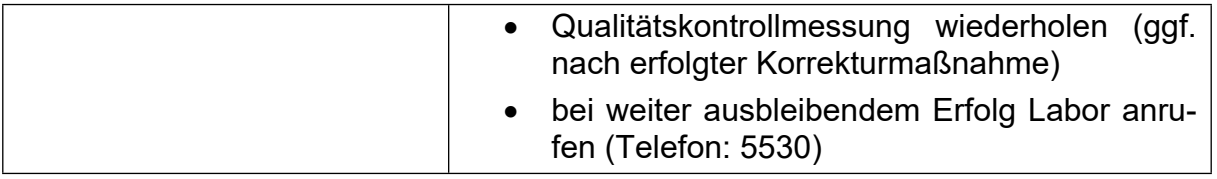

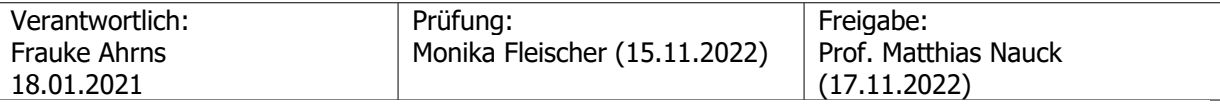

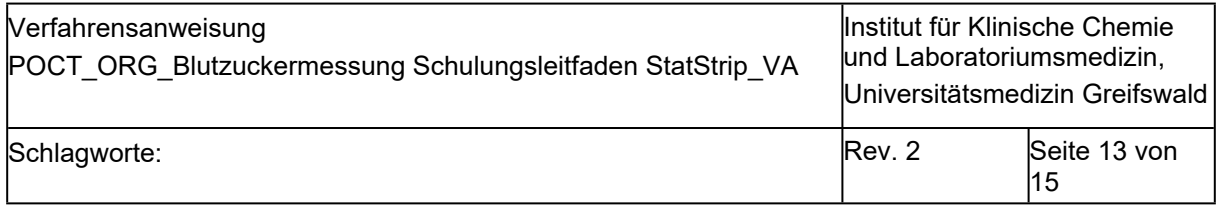

# **2.5. Blutzuckerbefund in Lauris**

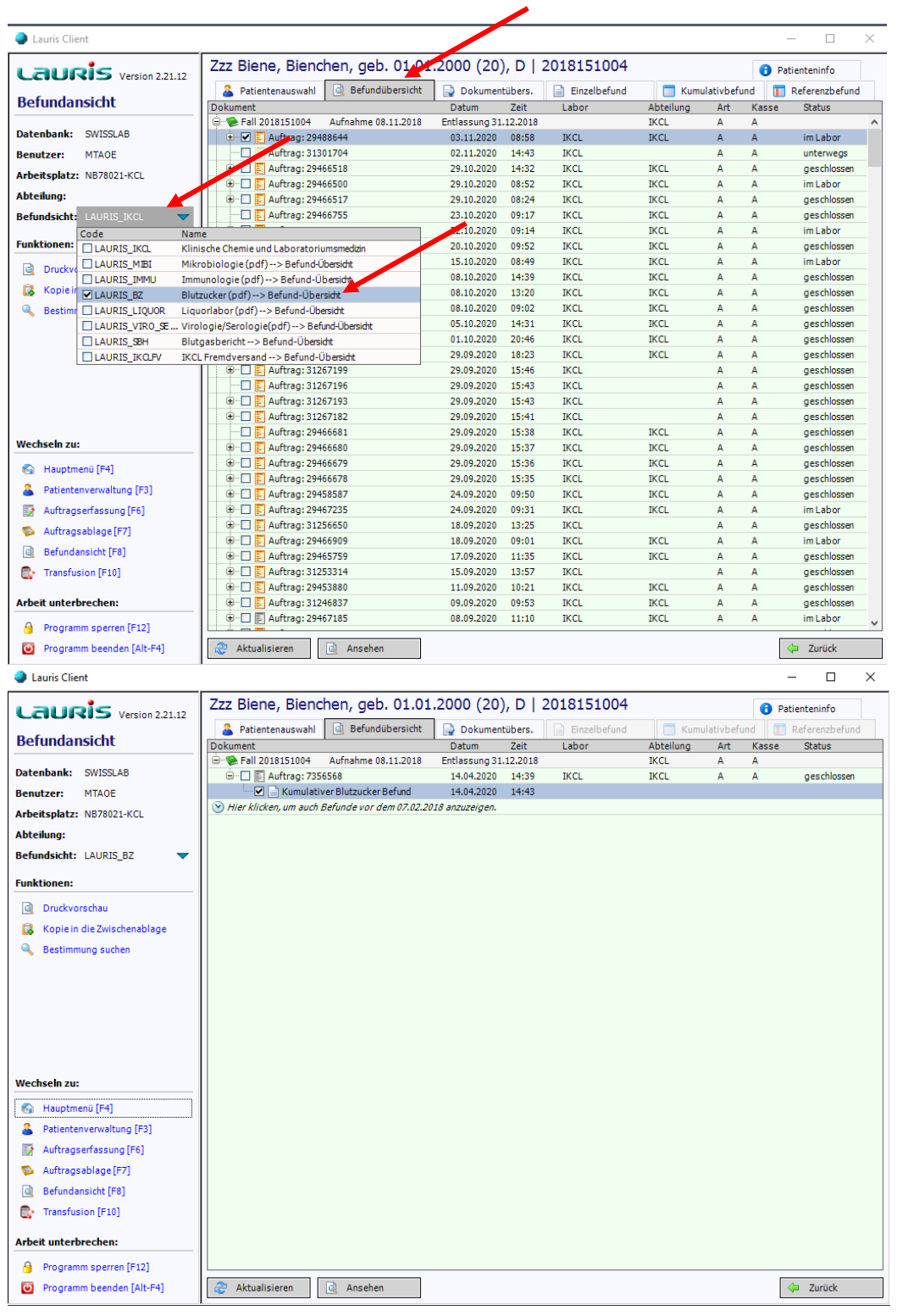

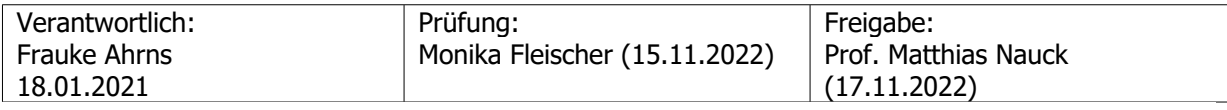

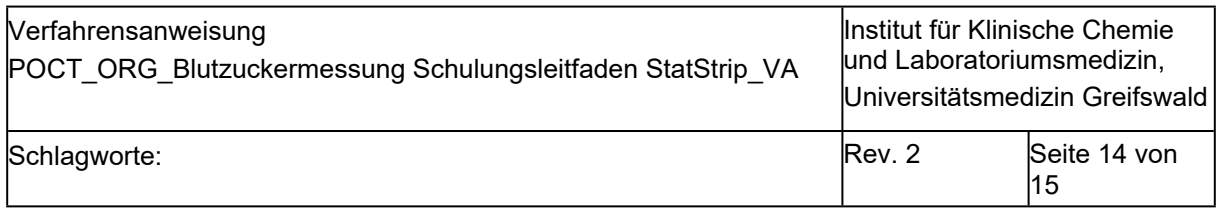

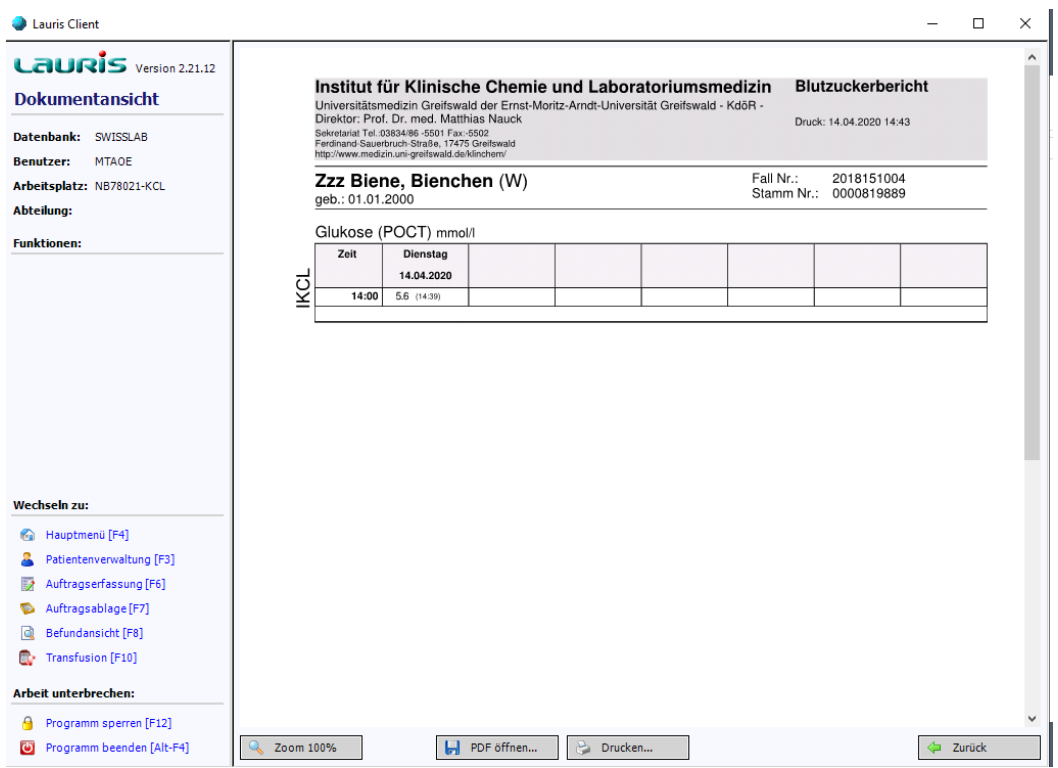

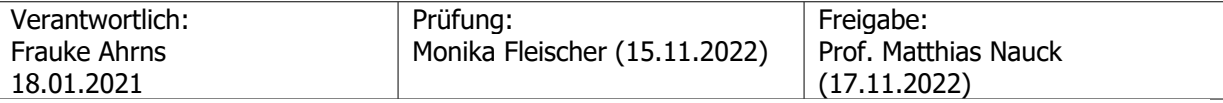

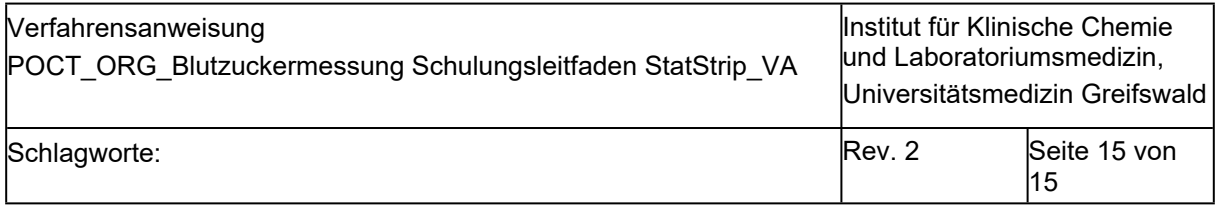

### **2.6. Übersicht Bestellnummern, Barcodes, Schulungen**

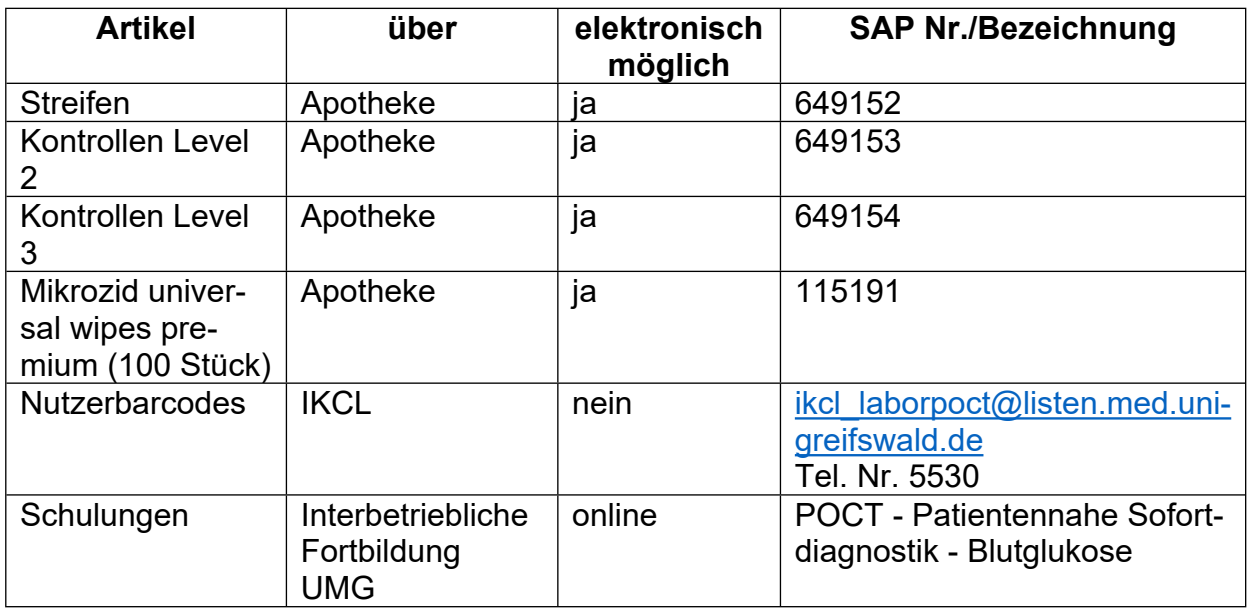

### **3. Literaturangaben**

- 1 [Neufassung der "Richtlinie der Bundesärztekammer zur Qualitätssicherung labo-ra](https://www.aerzteblatt.de/archiv/211630/Neufassung-der-Richtlinie-der-Bundesaerztekammer-zur-Qualitaetssicherung-laboratoriumsmedizinischer-Untersuchungen-Rili-BAeK)[toriumsmedizinischer Untersuchungen – Rili-BÄK"](https://www.aerzteblatt.de/archiv/211630/Neufassung-der-Richtlinie-der-Bundesaerztekammer-zur-Qualitaetssicherung-laboratoriumsmedizinischer-Untersuchungen-Rili-BAeK). Deutsches Ärzteblatt 2019; 116(51-52): A1-A33.
- <sup>2</sup> [Medizinproduktegesetz in der Fassung der Bekanntmachung vom 7. August 2002](https://www.bgbl.de/xaver/bgbl/start.xav?start=//*%5B@attr_id=). Bundesgesetzblatt 2002; Teil I Nr. 58.

### **4. Verweis auf andere Dokumente/ Informationen**

entfällt

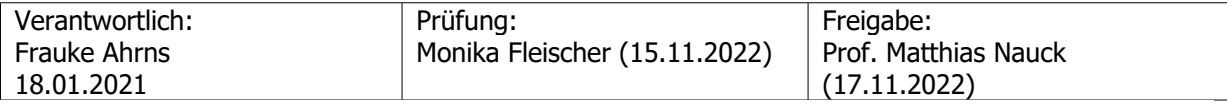